## **Voalte Messenger**

**You may be receiving secure messages from hospital staff to your Voalte Me app**

- **Messages from hospital staff should be responded to by a phone call**
- **Hospital staff will only see your message if they are logged into Voalte Messenger on the computer**
- **Hospital staff do not have the Voalte Me app to receive messages back to their phones**
- *Urgent messages will be missed*

**IMPORTANT! - Sending or receiving orders through Voalte is prohibited by Lee Health**

**For hardware and software issues, please contact the Information Systems Help Desk at 343-7900, option 2.**

> Floor Support Hours (8 a.m. - 4:30 p.m.) After hours - call the Help Desk

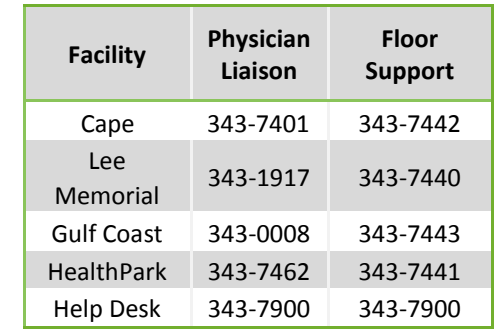

**For directory or contact list related issues and concerns:**

Tara Coyle 239-343-7826 Casey Hardin 239-343-7787 casey.hardin@leehealth.org

# **Availability Status**

 $\bullet$ 

**Once logged in, you will receive notifications for any messages received while you were logged out or out of service area**

- **Available - Logged in -** App is active or open
- **Available but Inactive - Logged in**  App is closed  $\circ$ or out of service area
	- You will receive phone calls, text alerts (nonurgent and urgent), banners, a short vibration, and phone will light up
- **Busy - Logged in** App is active or open
- $\circ$ **Busy but Inactive - Logged in** - App is closed or out of service area
	- You will receive phone calls
	- You will receive a quick vibration and a banner for non-urgent messages, phone will light up
	- You will receive an urgent message ringtone for urgent messages
	- You will not receive a ringtone for non-urgent messages
- **Offline - Not logged in**
- You will not receive any notifications for texts **Provider Support**  $\frac{}{\phantom{2}}$  **Provider Support**  $\frac{}{\phantom{2}}$  **Profile Provider Support Profile Provider Profile** 
	- calls you from the Contact List
	- **If you leave your phone on vibrate you will not receive any ringtones including urgent messages**
	- **If you are not logged in to Voalte, you will not receive any message notifications**

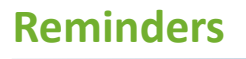

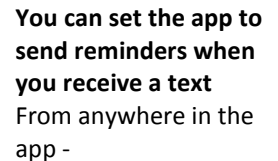

**1.** Click **Menu**

**2.** Click **Settings** Choose a Tone or Vibrate Only. **3.** Click **Reminders 4.** Click **Allow Reminders Reminder Interval** to green 'ime between each reminder **5.** Set preferences for tone, interval, and **Play the Reminder** 

number of times you want to hear the Vhen turned on, a reminder will vibrate and play the Infigured tone at the configured interval after reminder ceiving a text, until it plays the number of infigured times or until entering the application

 **You will not receive Reminders if you force close or swipe the app**

O ATAT

**Allow Reminders** 

and do not restart it.

**Reminder Tone** 

12:10 PM **Back MISSED TEXT REMINDERS** 

**Reminders will not play if you force close the app** 

**4**

All Aboard

2 minutes

Indefinitely

 **You will still receive Reminders if your status is set to Busy**

### **Set your availability status in Voalte**

- **1.** If you are logged into Voalte and your status is set as **Available** anyone sending a message will see that you are marked as available
- **2.** If you are logged into Voalte but your status is set as **Busy**, anyone sending a message will see that you are marked as busy
- **3.** You can customize a message to let anyone using Voalte know where you are or when you will be available

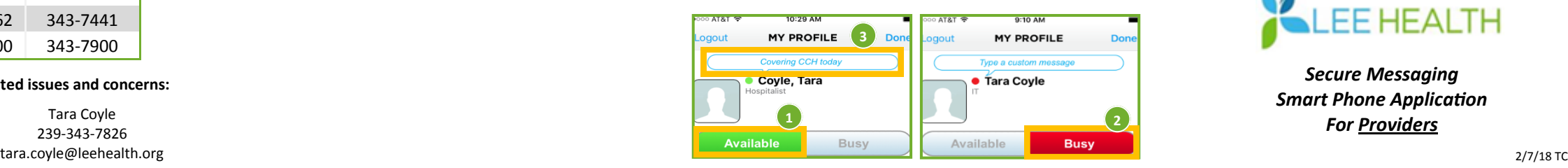

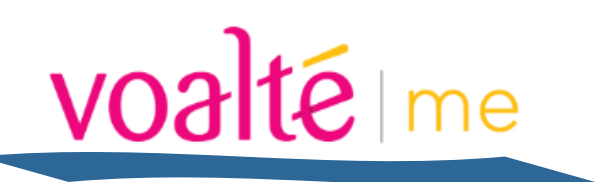

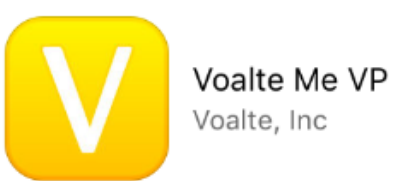

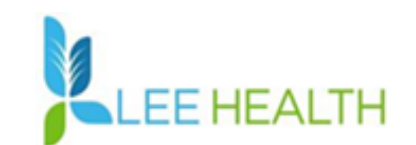

*Secure Messaging Smart Phone Application For Providers*

# **Install App**

## **iPhone - iOS 10.3.3 or above Android - 4.4.4 or above**

**It is suggested to have your phone's Wi-Fi turned "ON" to improve connectivity. It is**  *highly recommended* **for Verizon customers.**

Contact Lee Health IS staff to have an account built and an e-mail with the site code sent to you

- **1.** Install the Voalte Me app in Apple App store or Android Play Store
- **2.** Click Open
- **3.** Click Allow in "Voalte Me VP" Would Like to Send You Notifications
	- *Allows you to see a banner message on your phone without being in the app*
- **4.** Click OK in "Voalte Me VP" Would Like to Access the Camera
	- *Allows you to take pictures securely from the app without saving the picture to your phone's camera roll*
- **5.** Click Don't Allow in "Voalte Me VP" Would Like to Access Your Photos
- **6.** Type in site code lmhrsw
- **7.** Click Continue
- **8.** Log in using your Network Username *(username is all lowercase)* and Password - *Example: jdoe and Epic Password* 
	- *Password will automatically update each time you update your network password*
- **9.** Voalte will ask you to set a 4 digit pin if you **do not** have a 6 digit pin set to lock your phone.
	- *Enter a pin and reenter your network password*
	- *If you do not have a 6 digit pin to lock your phone, Voalte will ask*

# voalté Ime

Please choose a security PIN, white<br>you will need to enter after periods

# **Contact List**

**Follow these steps each time you log in although you do not need to log out**

- **1.** Lee Health Medical Staff is pre-checked
	- *Leave checked*
- **2.** Click **Facility**
- **3.** Click **Lee Health Medical Staff**
- **4.** Click **Select All Units**
- **5.** Click **Done >> Continue >> Done**
	- *This gives you access to see all providers that are not in the directory, alphabetically*

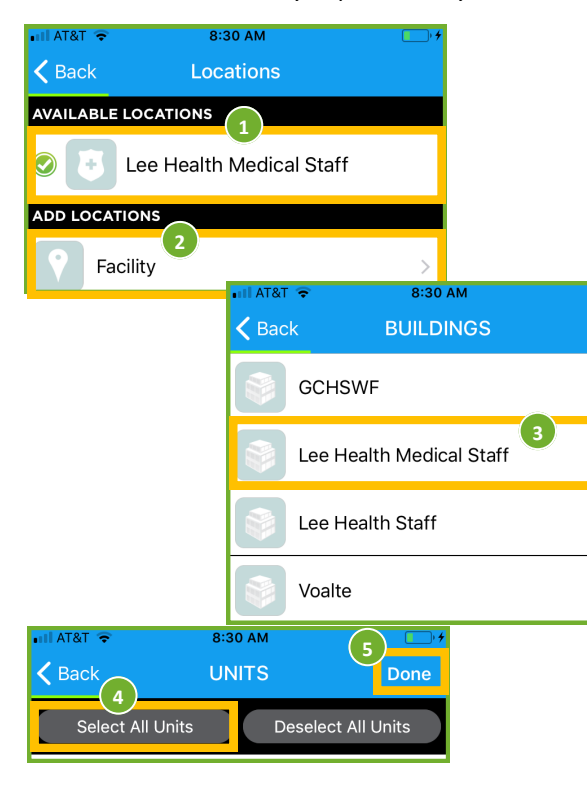

# **Directory**

## **The Directory is where all providers with the application reside.**

- **1.** You can search by first or last name or by group name
- **2.** Click name to call or text provider
- *3.* You can also swipe *Left to instantly call or Right to text*

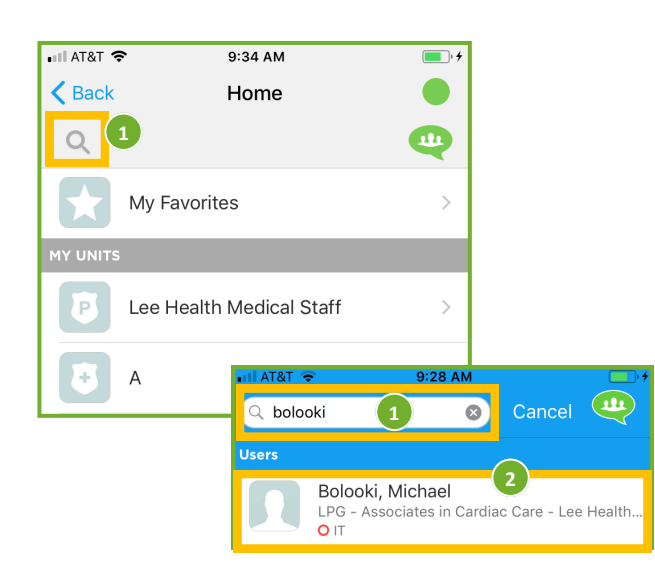

**If the provider you are looking for is not in the Directory, check the Contact list**

- **The Contact List is not searchable**
- **Texting providers from the contact list is not secure**
- **Access provider cell phone numbers to use for contact outside of the app**

# **Departments**

## **The Departments menu allows you to view all providers in a particular specialty**

- **1.** Click **Menu** at bottom left of screen
- **2.** Click **Departments**
- **3.** Click **Specialty**

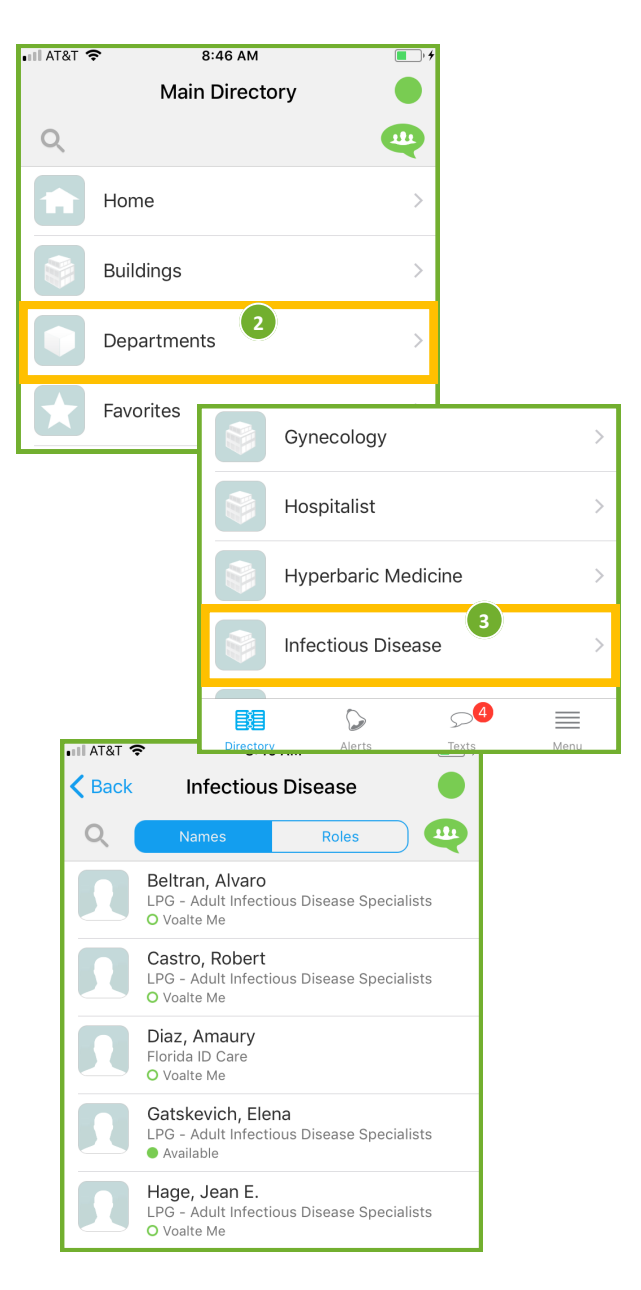

*for pin each time you open the application*